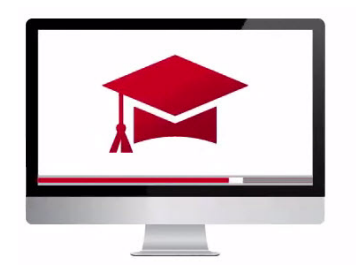

# Traders' Academy **Online Courses**

InteractiveBrokers

## **Advisor Portal - How to Invite a prospect to open an account – Study Notes**

#### Sending Application Invites

- Log in to the Advisor Portal and open the Contacts Tab.
- Click on the **"i"** icon for a prospect, then locate the icons above the search.
- Next to the Add Contact icon is the Send Application Invite icon.
- Or, you can go back to the main page and locate the icons at the top right and click send an invite.

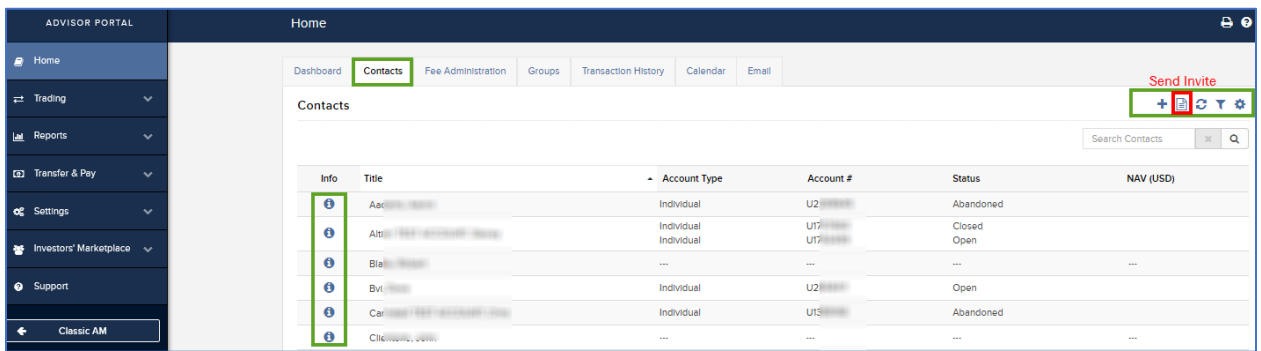

See that Interactive Brokers offers two methods for completing a client application:

- Fully Electronic
- Semi-electronic

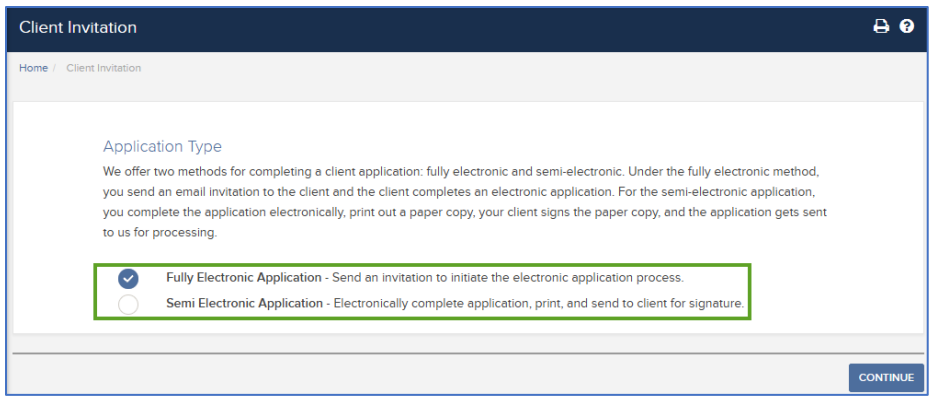

- For fully electronic, you send an email invitation to the prospect, and the prospect completes an electronic application.
- For the semi-electronic application, you as the Advisor complete the application, print, and send to the prospect for signature and return. The application may then be sent to Interactive Brokers for processing.

### Fully Electronic Application

- Enter the client name and email address, then click Continue.
- Next you may use a Fee Template.
- If you have previously configured a template and wish to use it, click Yes.
- If you click Yes, you may select from one of the templates in the dropdown menu.
- Or if you wish to configure manually, select NO and then Continue.
- Here you may determine a Fee Strategy from the dropdown menu.
- Here, should you select to charge fees for managing this account, you will be offered five alternative methods.
- More on this when we review the *Using templates and setting client fees* lesson.
- The Other Client Expenses area allows you to determine how expenses such as commissions, minimum monthly fees, market data and research fees are charged.
- After you make those choices and click Continue, review the invitation **before** sending by clicking the Continue button.
- Then you will see a message confirming that the invitation was sent successfully to the email address entered.

## Semi-Electronic Application

- If you want to send a **semi-electronic** application to the prospect, click OK to return to the Contacts page.
- Click the Send Invitation icon once again, but this time select the semi-electronic application button.
- This time, you will go through the online application form where you must enter **client type and other information** before it can be printed to send to the applicant for verification and document signature.

Use the Advisor Portal dashboard to view client status & recent activity for the past five days for all client accounts. Pending items can include funding, account opening or closing-related activities, transfers and other types of client account activities.

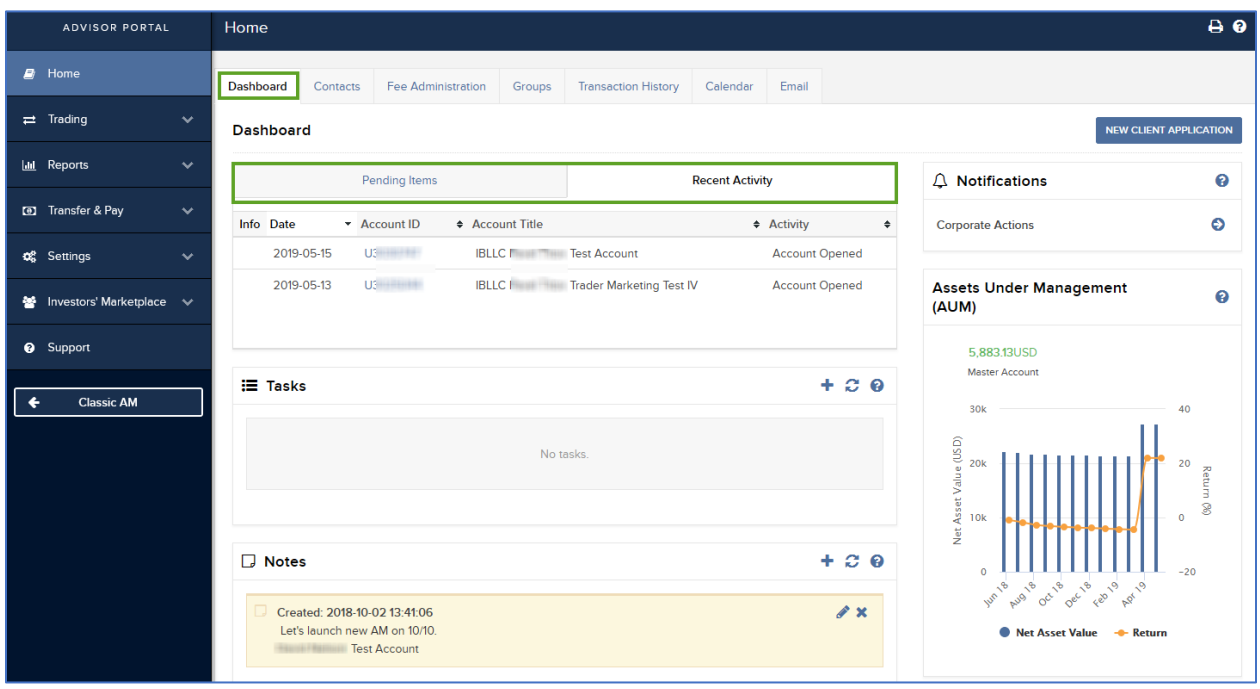